## Windows 8.1 64 位元 CM215fw driver 安裝

印表機使用 Wifi 連線: 設定印表機 Wifi

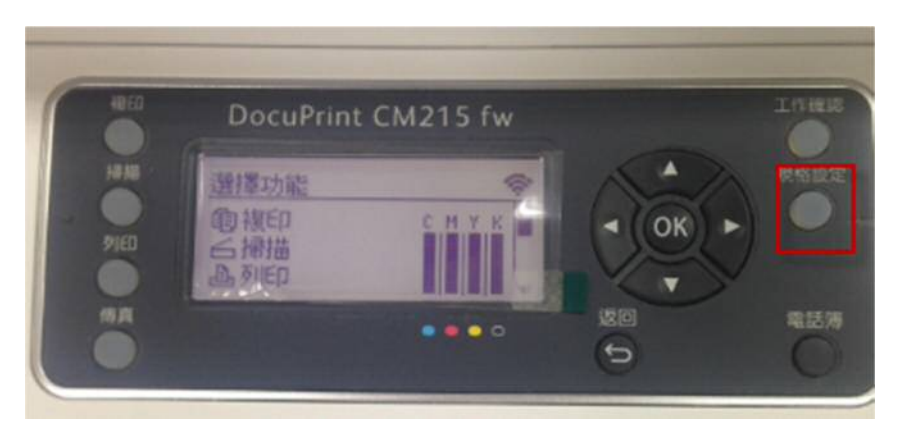

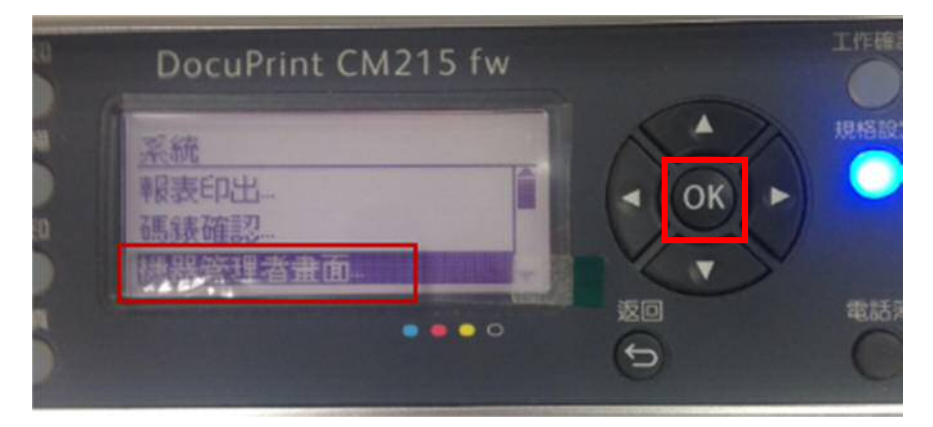

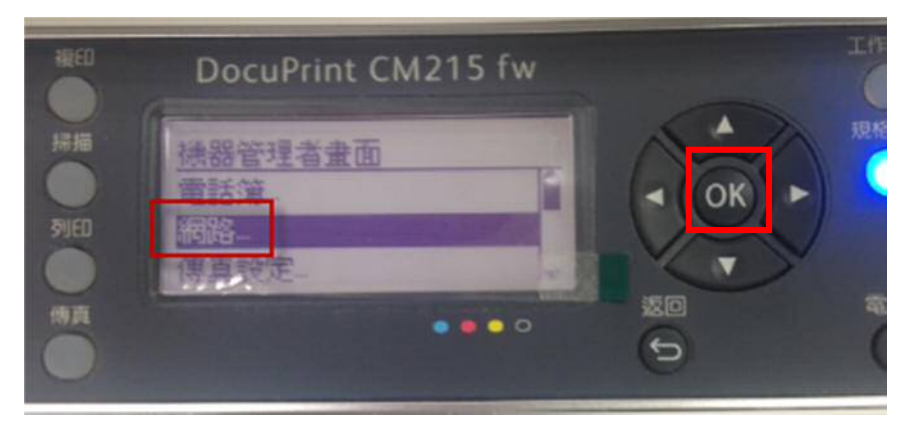

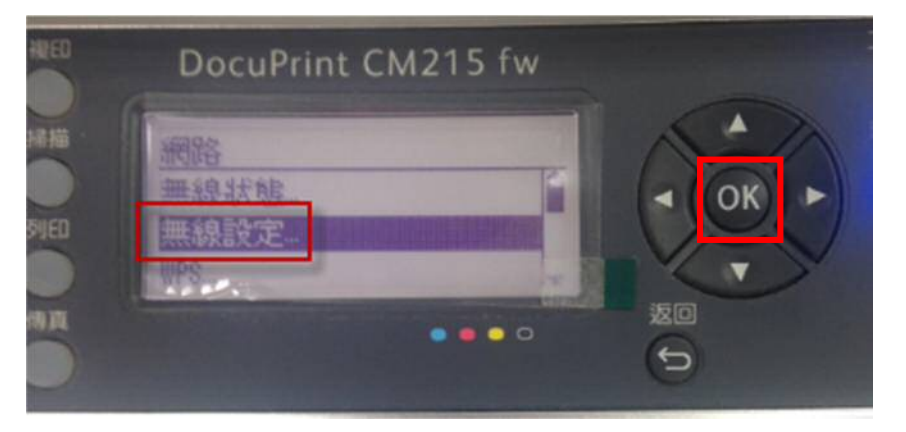

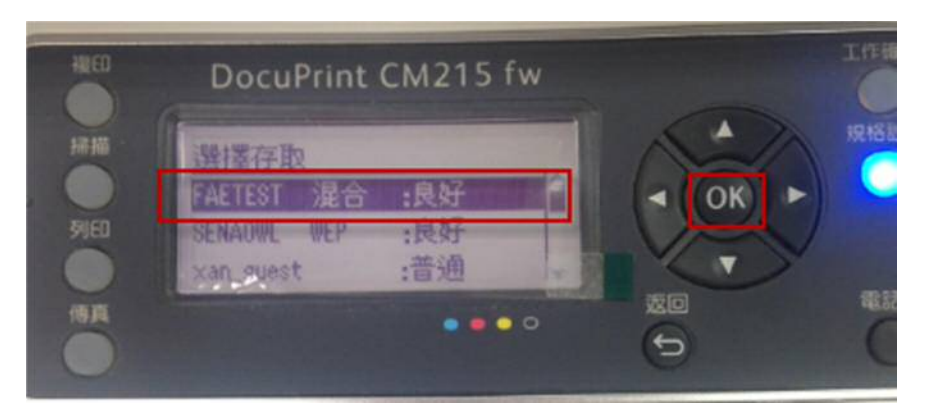

輸入 Wifi 密碼

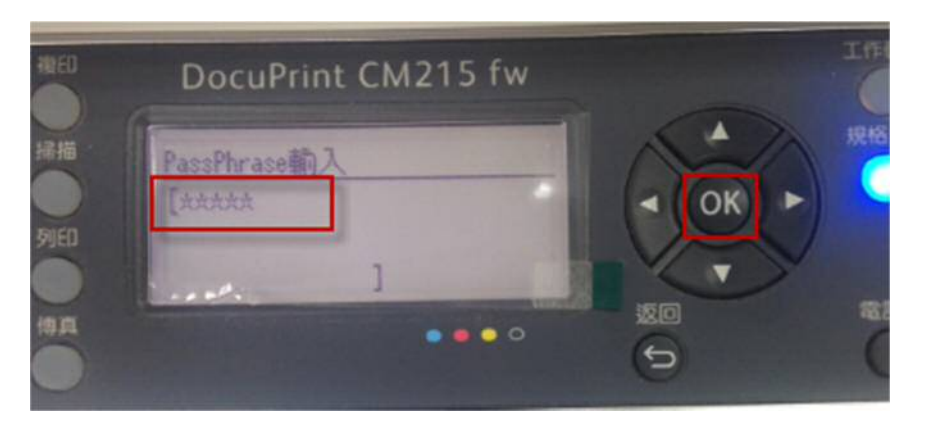

## 點選 setup

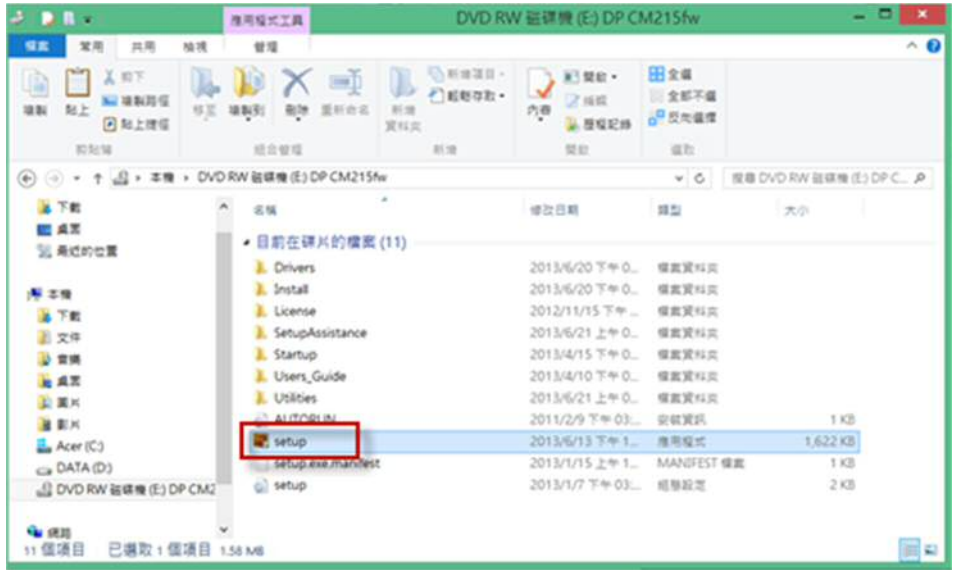

點選"設定印表機並安裝軟體"

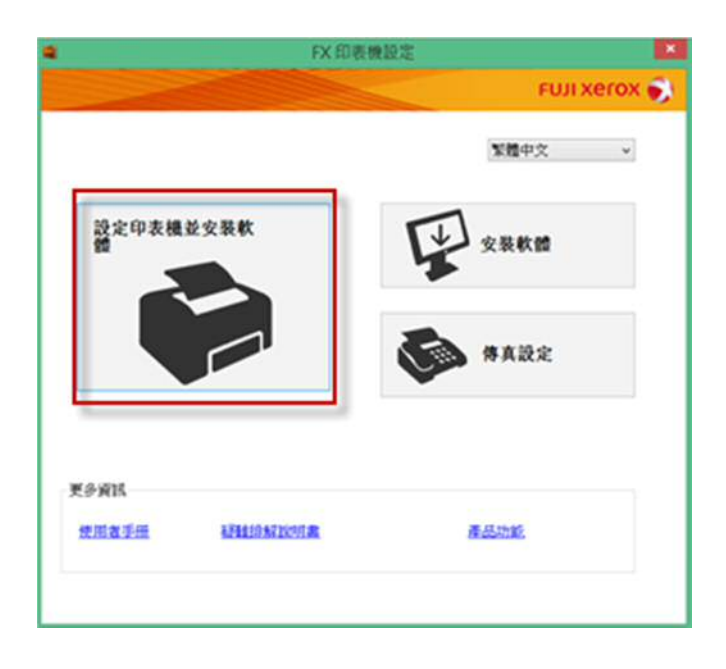

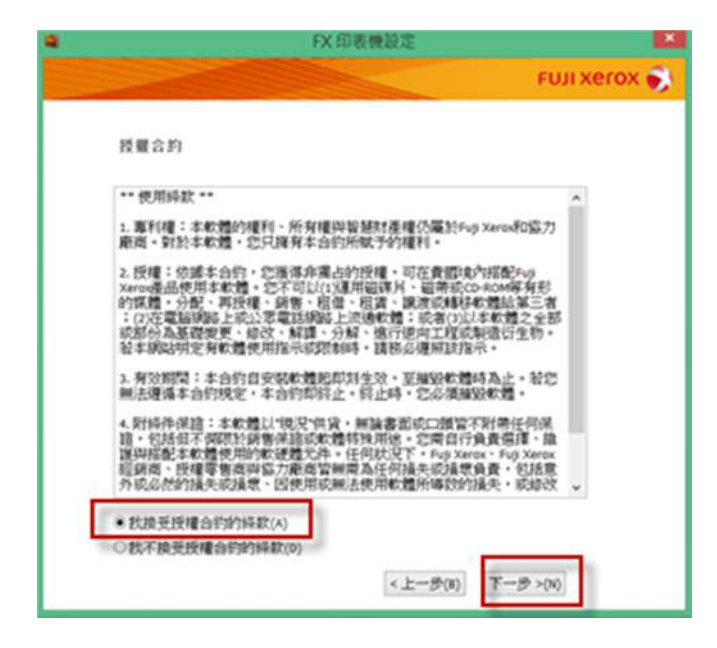

點選"無線"

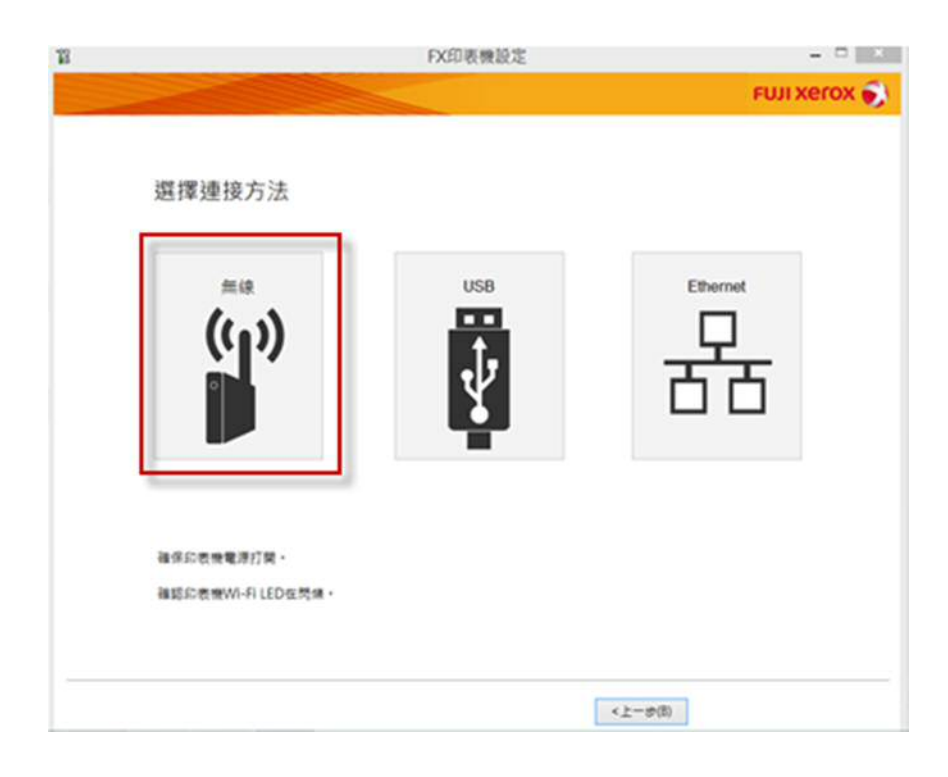

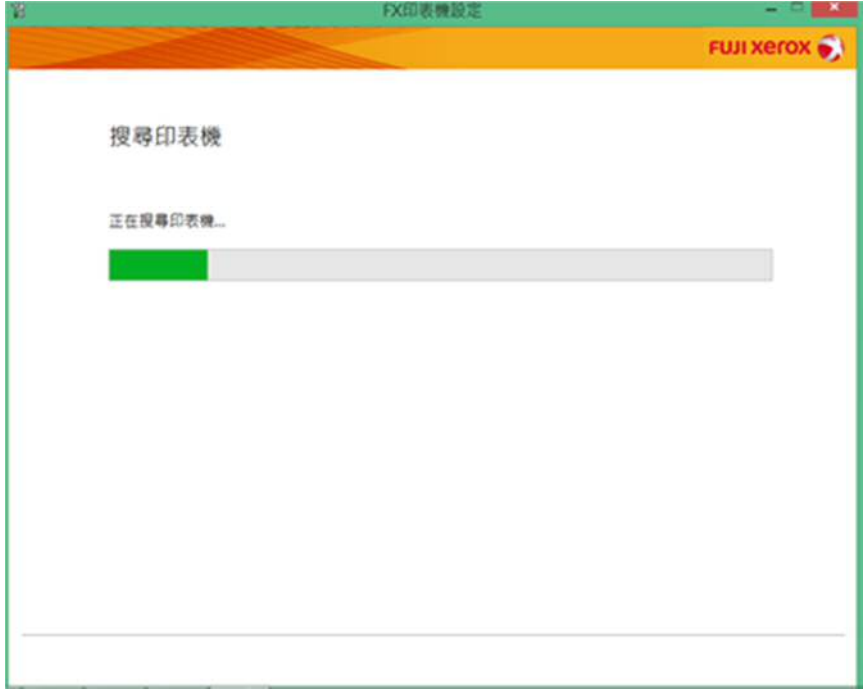

點選"下一步"

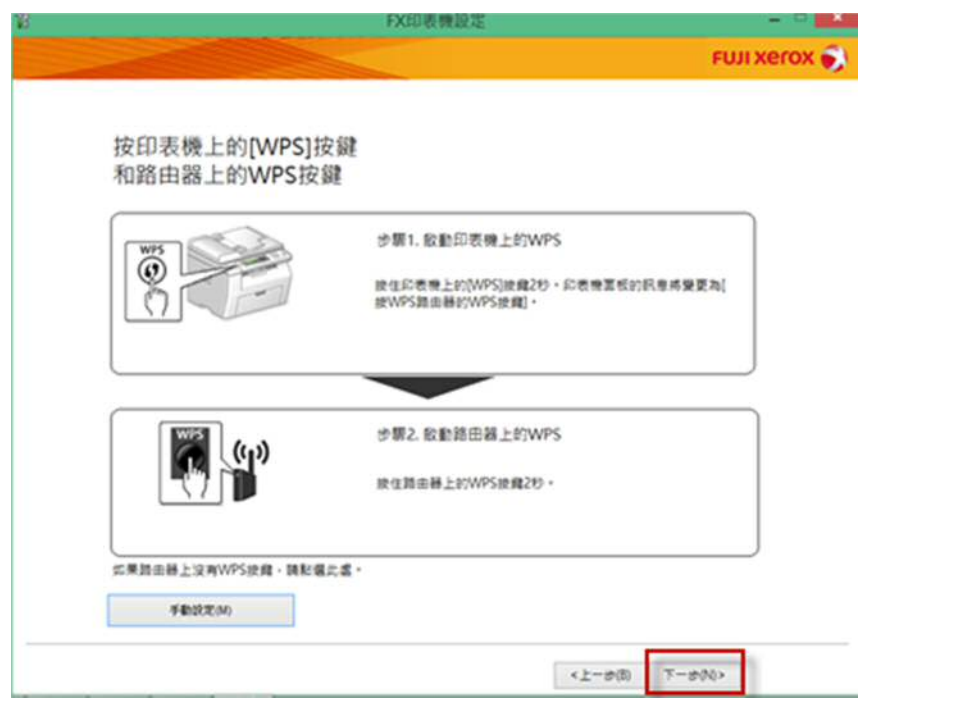

點選"下一步"

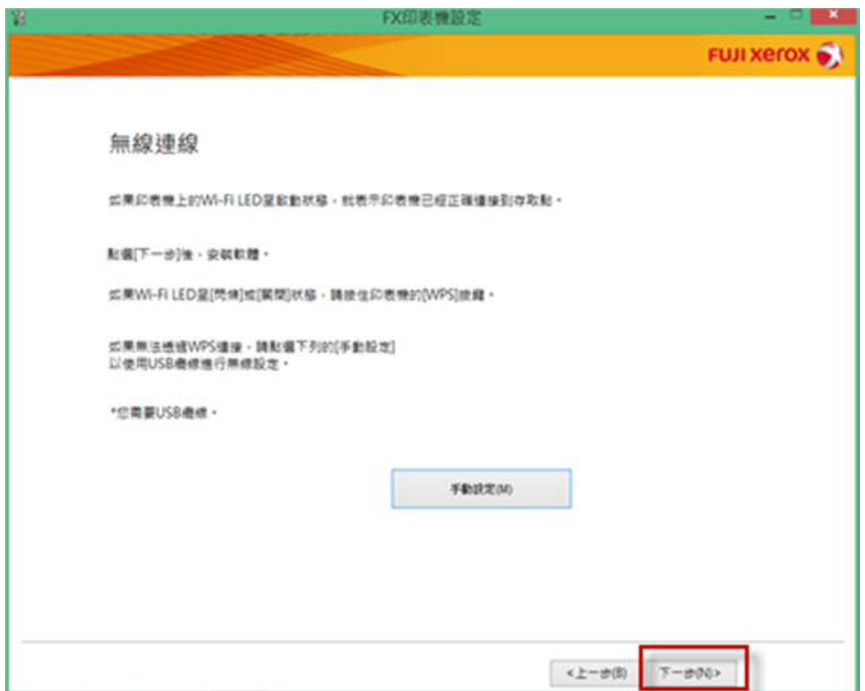

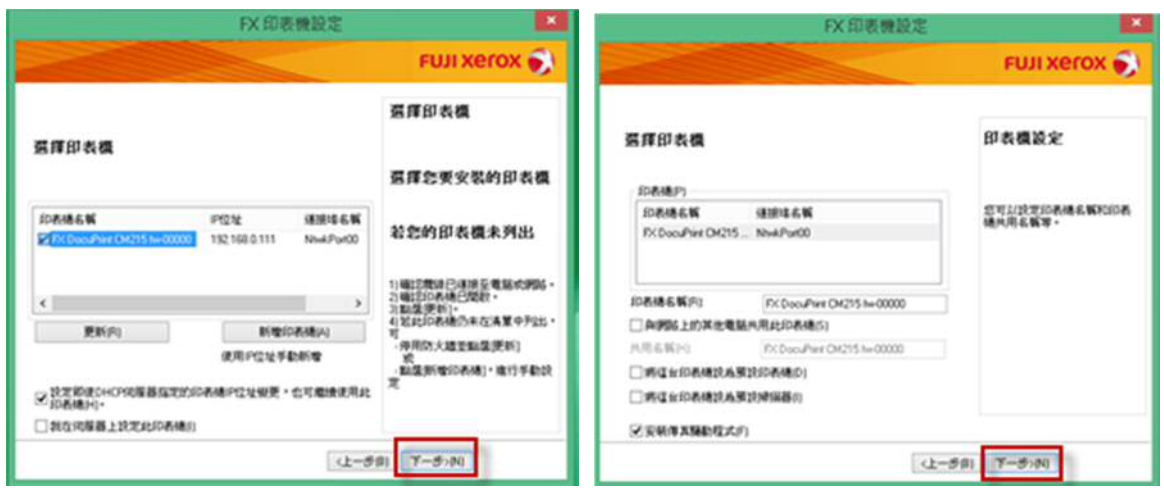

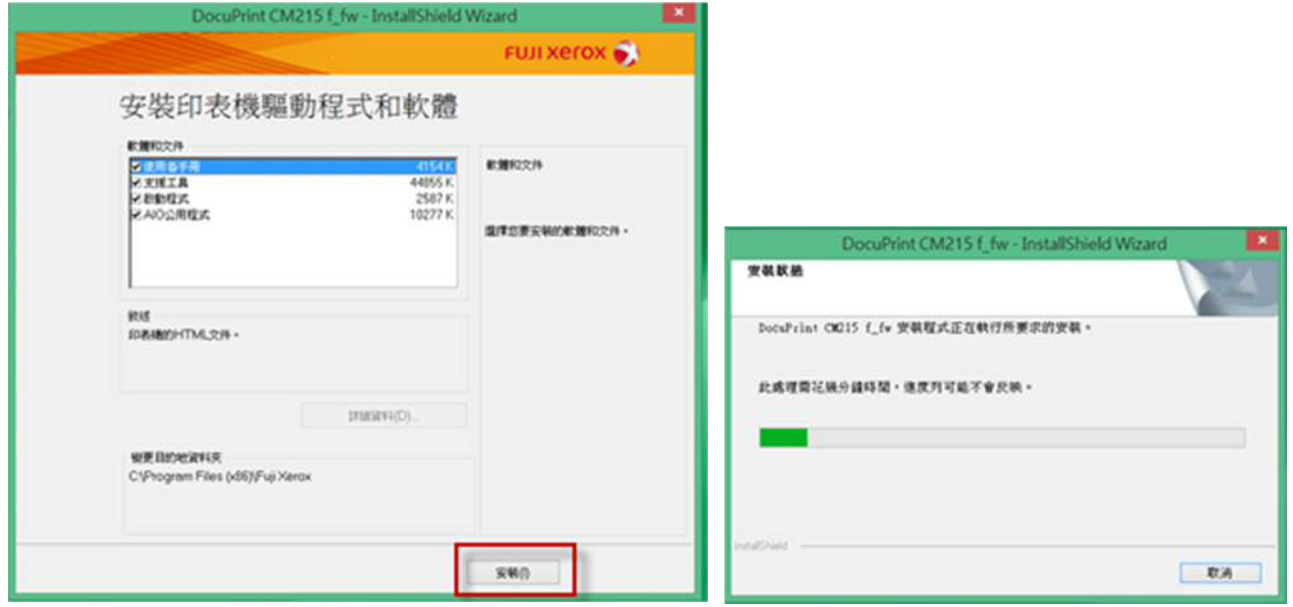

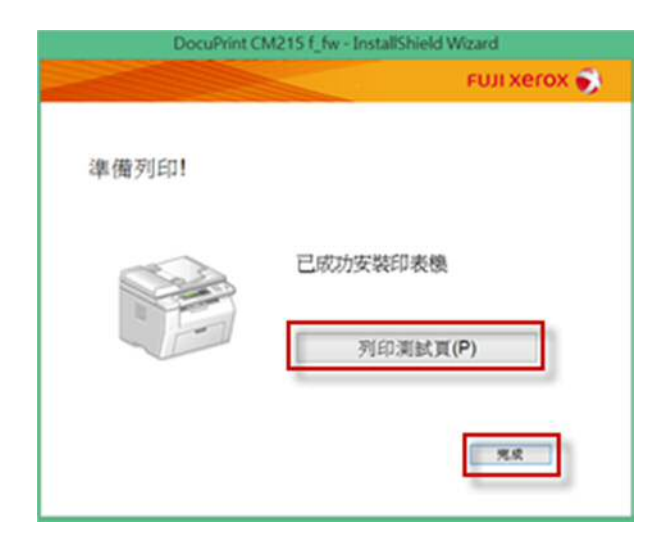

印表機使用 Ethernet 有線網路線連線:

點選"setup"

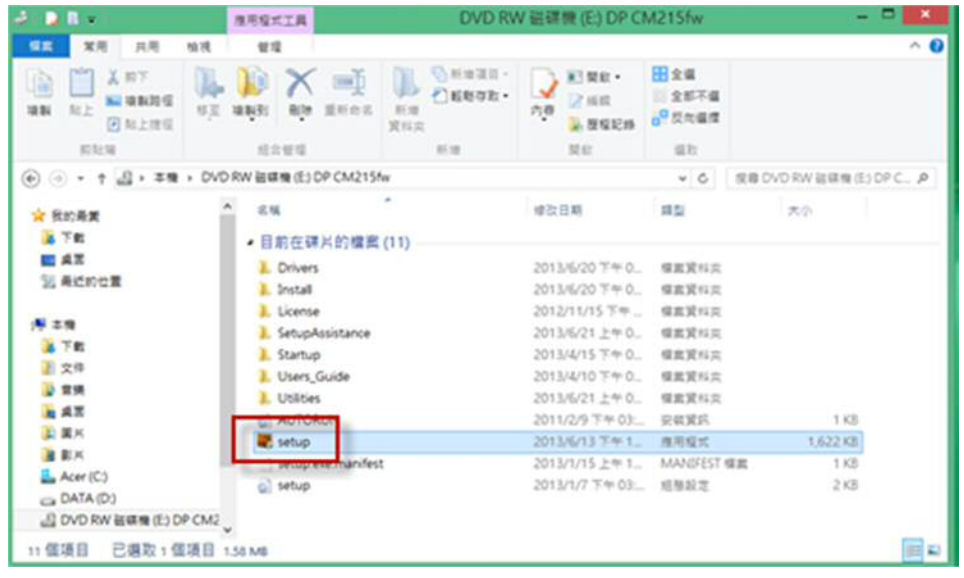

點選"設定印表機並安裝軟體"

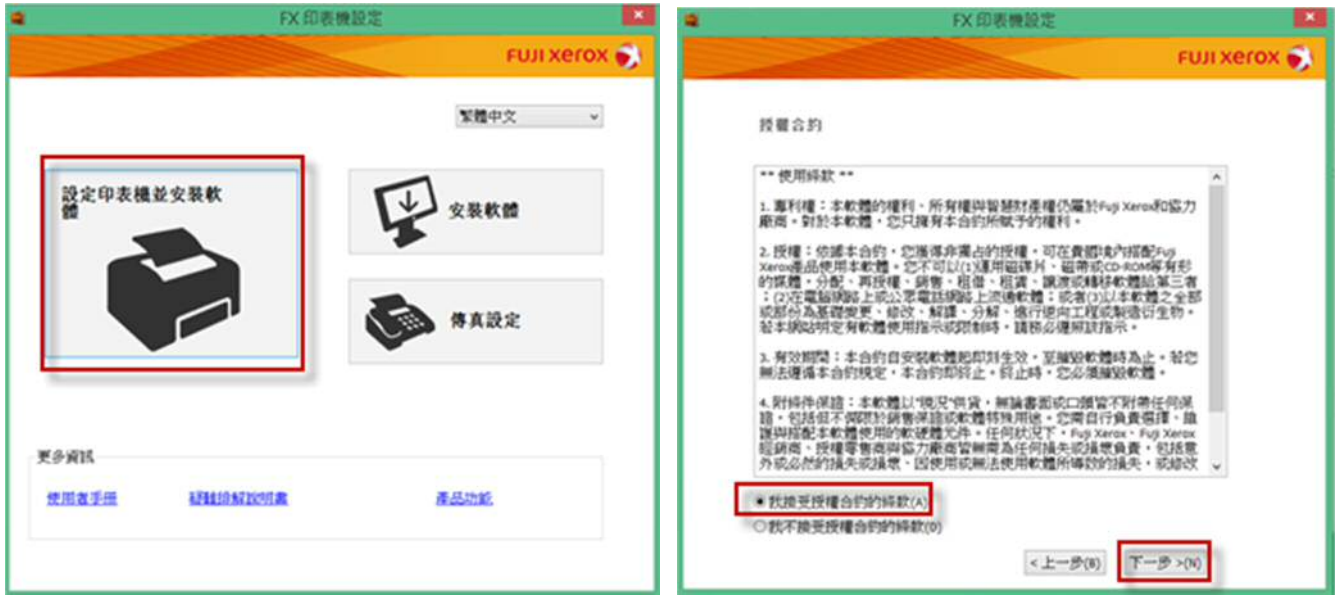

點選"Ethernet"

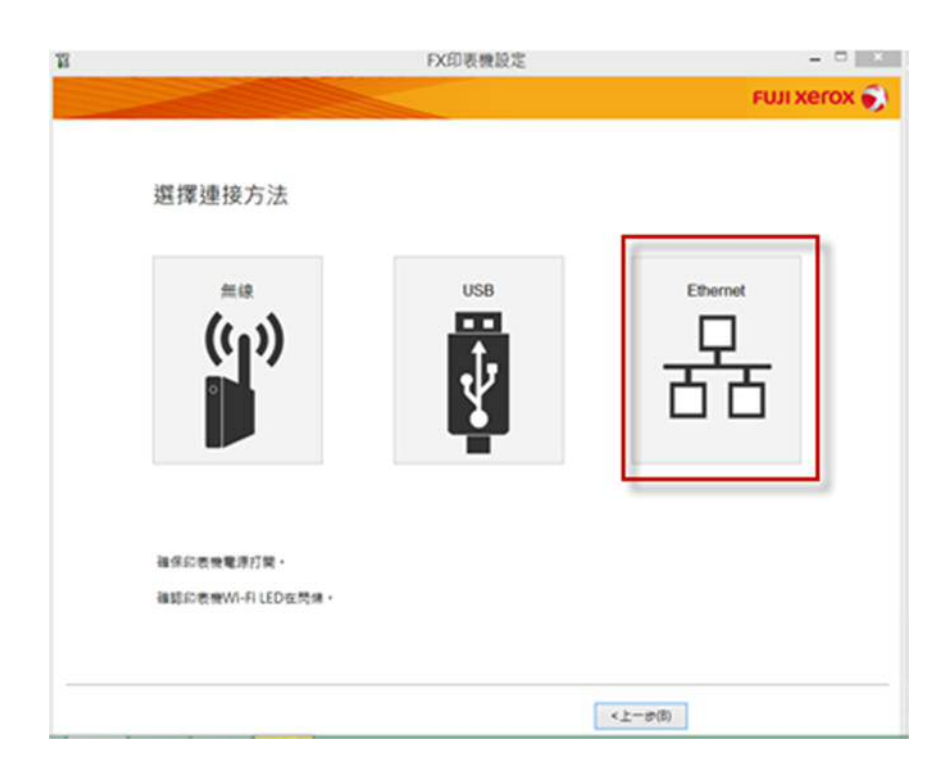

將印表機連接到網路

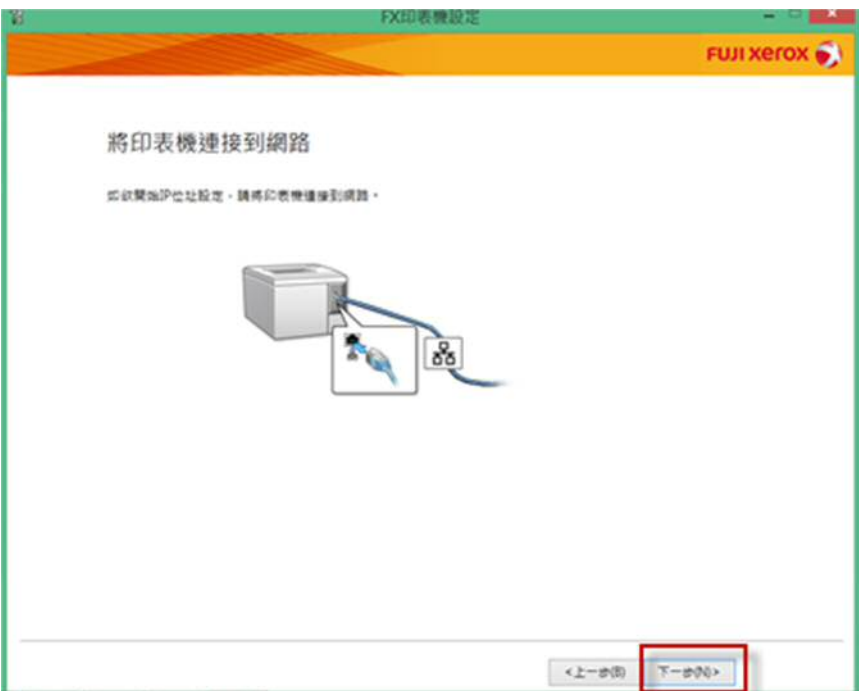

選取要安裝的印表機

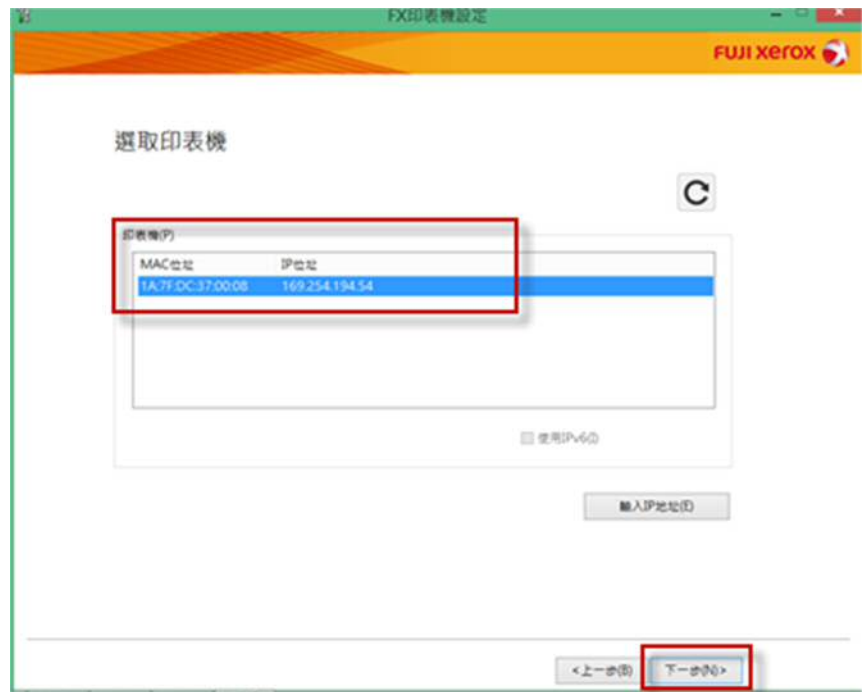

## 點選"進階"

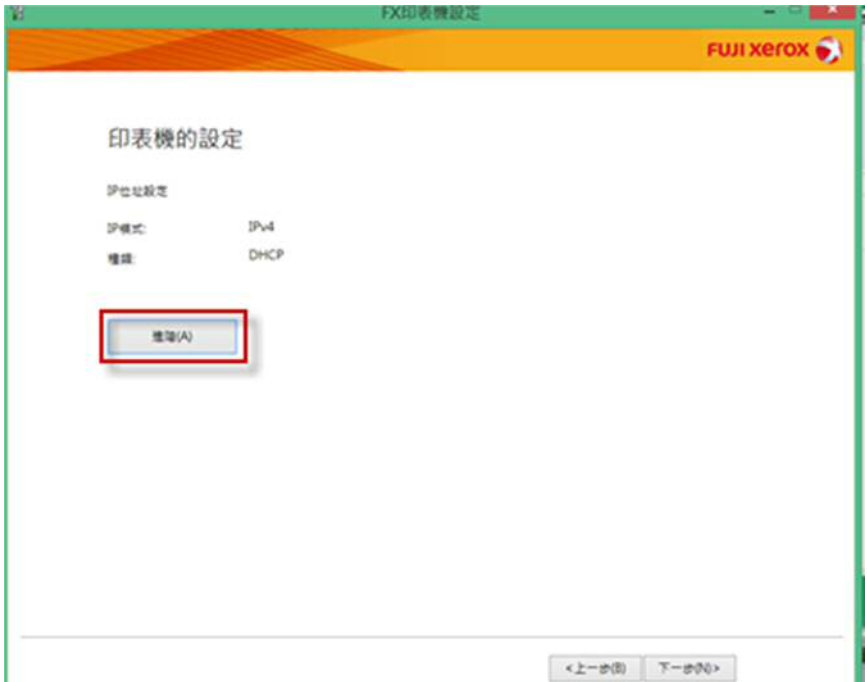

設定印表機 IP

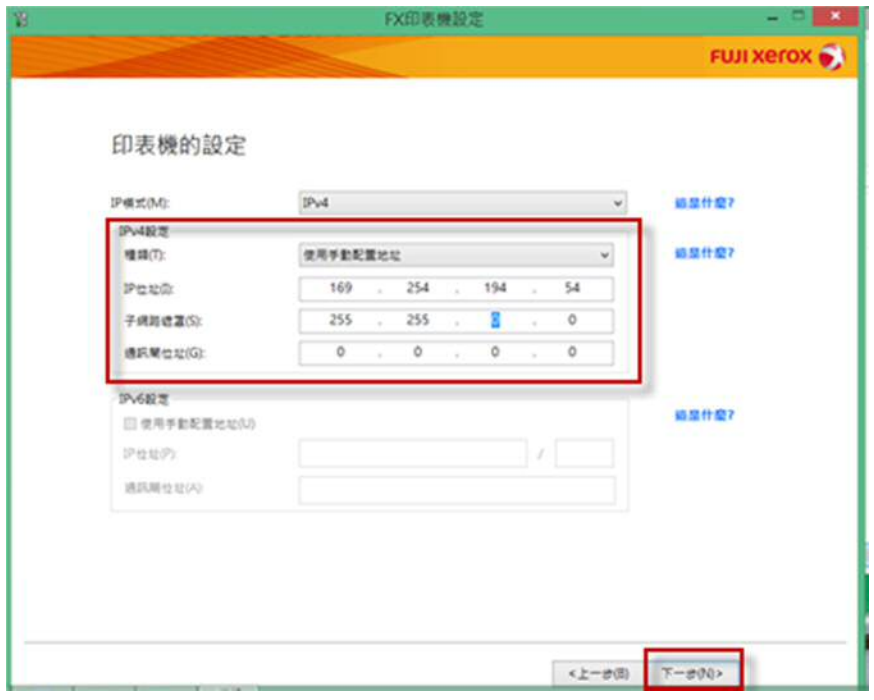

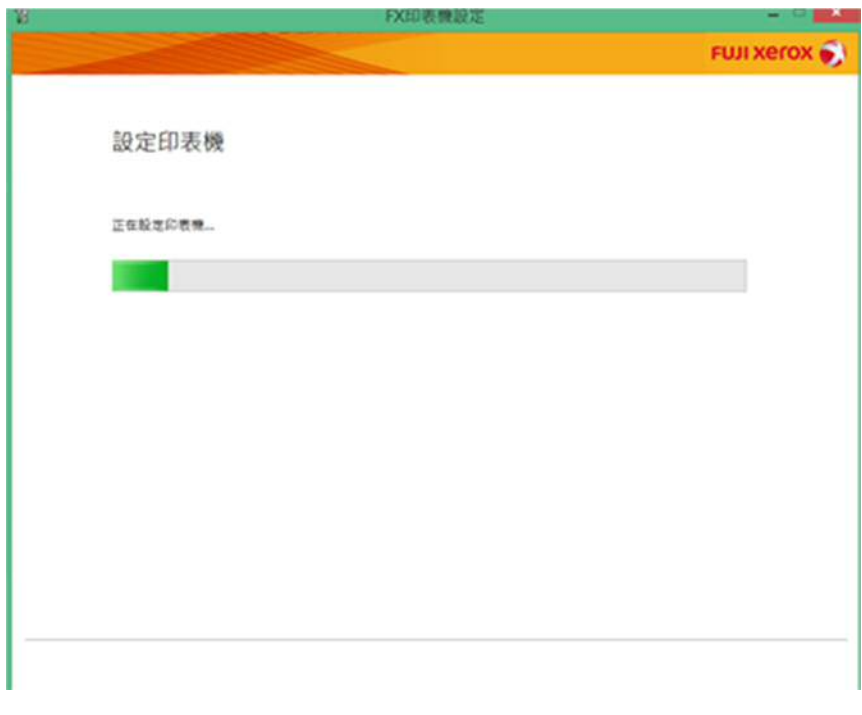

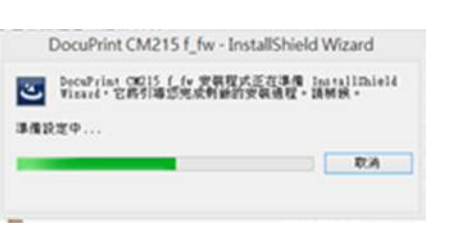

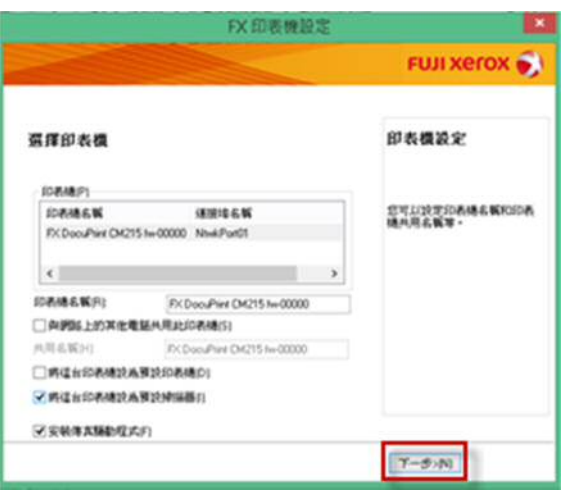

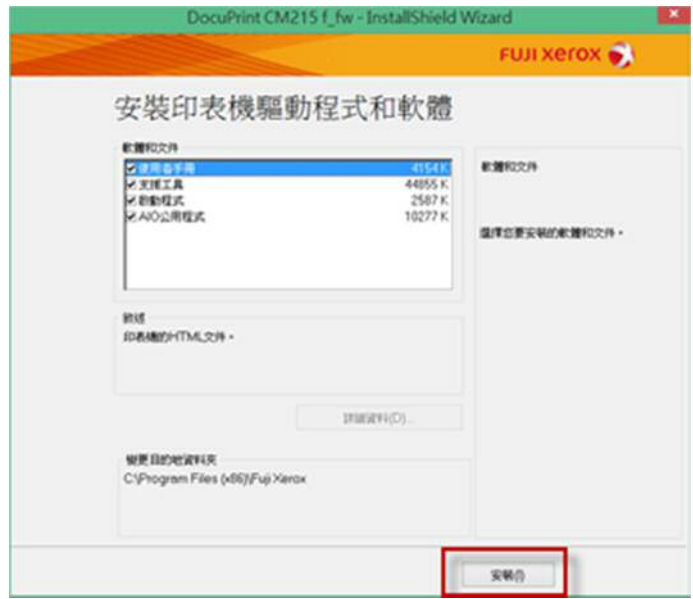

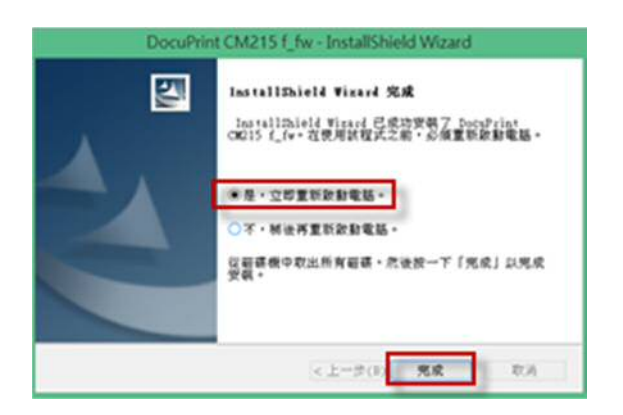